**ISBN 978-1-921780-39-4**

## **PRODUCE SIMPLE WORD PROCESSED DOCUMENTS (WORD 2010)**

**BSBITU201A**

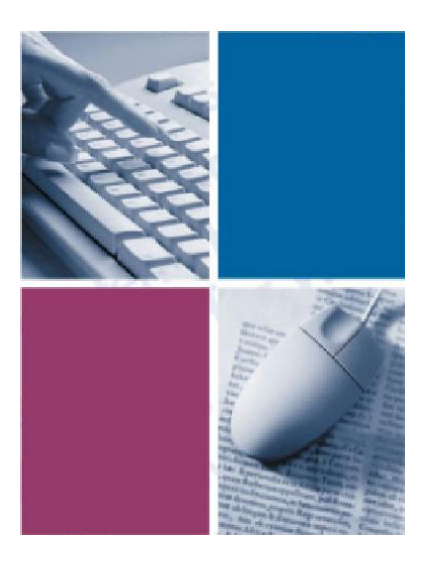

*By*

**The Software Publications Writing Team**

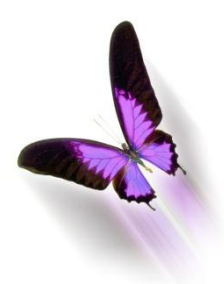

Software Publications

### **Produce Simple Word-Processed Documents** (Word 2010)

This book supports BSBITU201A Produce Simple Word Processed Documents in the Business Services Training Package.

© Copyright Millbank Investments Ltd, NZ, September 2010

The Software Publications Writing Team

#### **ISBN 978-1-921780-39-4**

#### **Disclaimer**

All rights reserved. No part of this publication may be reproduced or transmitted in any form or by any means, electronic or mechanical, including photocopying, scanning, recording, or any information storage and retrieval system, without permission in writing from Millbank Investments Ltd, NZ or Software Publications Pty Ltd. No patent liability is assumed with respect to the use of the information contained herein. While every precaution has been taken in the preparation of this book, the publisher and authors assume no responsibility for errors or omissions. Neither is any liability assumed for damages resulting from the use of the information contained herein.

### **Software Publications Pty Ltd** (ABN 75 078 026 150)

#### **Head Office - Sydney**

Unit 10 171 Gibbes Street Chatswood NSW 2067

Phone: (02) 9882 1000 Fax: (02) 9882 1800

#### **Australia Toll Free Numbers:**

Phone: 1 800 146 542 Fax: 1 800 146 539

#### **Web address:**

www.SoftwarePublications.com.au

#### **Published and printed in Australia**

# **Fonts and Formatting**

A font is a style of type. There are a huge range of fonts available in Word 2010, and more can be downloaded from the Internet. Fonts can be simple or fancy. Some examples are shown below:

This is Arial *This is BrushScript MT* This is Broadway

Fonts can be increased or decreased in size. The size of a font is measures in points (pt).

This is  $\mathfrak{p}_{\text{pt}}$  This is 12pt This is 16pt This is 22pt

In Word it is quicker to type text, then select it and apply formatting, rather than applying formats as you type. **Notes**

When character formatting is applied to a single word it is not necessary to select the entire word, you can just click the cursor anywhere within it and formatting will be applied to the whole word.

## **The Mini Toolbar**

A floating mini toolbar provides access to tools commonly used to format a document. It is activated using the right mouse button.

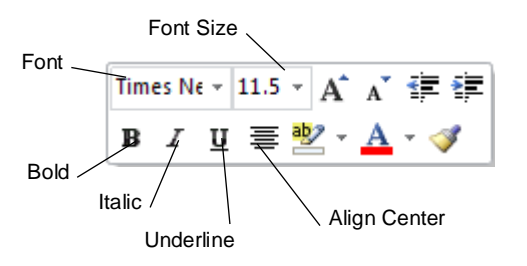

To display the mini toolbar, select the text to be formatted and click the right mouse button. The mini toolbar and the shortcut menu will display.

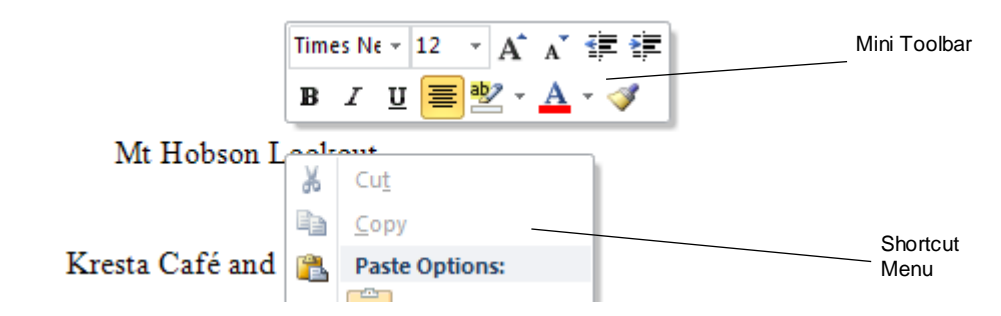

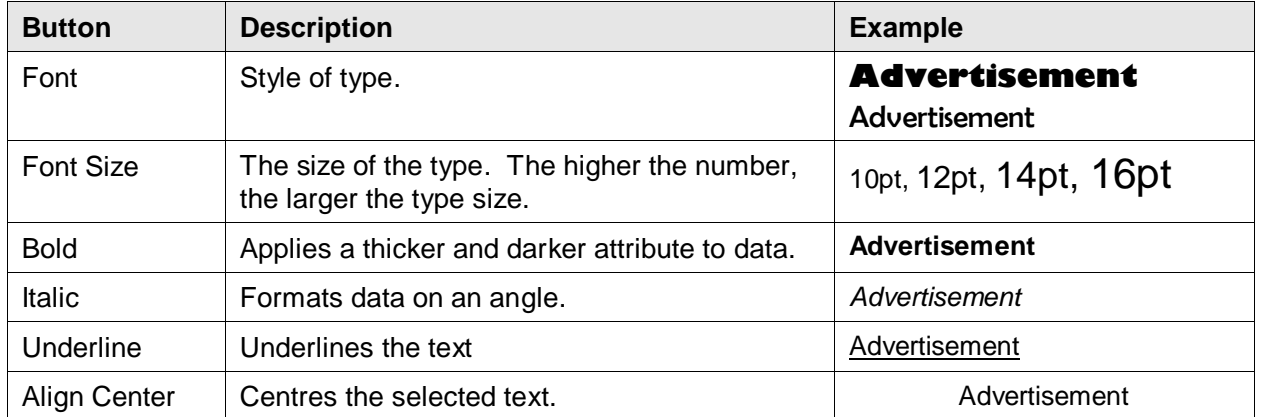

#### **Exercise 51**

- 1 Open the file called **Dining Out** (the finished document is shown on page [54\)](#page-6-0).
- 2 Use Compatibility Mode to convert the document to the 2010 format, ensuring that all formatting features will be available.
- 3 Click within the word *Advertisement* at the top of the page. Click the right mouse button.
- 4 On the Mini Toolbar click on the Bold button  $\mathbf{B}$ . Click on the Italic button  $\mathbf{I}$ .
- 5 Click on the Font  $\vec{a}$  and select Arial. Click on the Font Size  $\vec{a}$  and select 10.
- 6 Select the heading *Mt Hobson Lookout* and right click.
- 7 Click on the Font <sup>\*</sup> and select Garamond. Click on the Font Size <sup>\*</sup> and select 36.
- 8 Click on the Align Center button  $\equiv$ .
- 9 Save the document.

### **Formatting with the Ribbon**

The Font Group on the Home Ribbon provides tools for formatting.

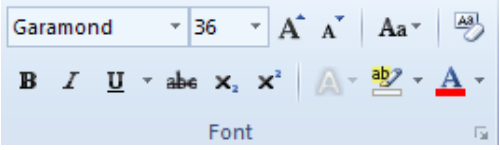

Word 2010 offers **Live Preview** which displays the formatting before it is applied. For example, as you select a font style from the drop-down list on the Ribbon, the font style is previewed on the selected text.

#### **Exercise 52**

- 1 Select the text *Kresta Café and Craft Shop.*
- 2 From the Font Group on the Home Ribbon, click on the  $\overline{a}$  of the Font drop-down list Times New Rom \* .
- 3 Move your mouse pointer over some of the fonts listed. The selected text will change to preview the chosen font.
- 4 Select Arial.
- 5 Click on the Font Size  $\check{ }$  and preview different font sizes. Select 20.
- 6 Click on the Italic button  $\begin{bmatrix} I \end{bmatrix}$ . Click on the Bold button  $\begin{bmatrix} B \end{bmatrix}$ .
- 7 Click on the  $\overline{\phantom{x}}$  of the Font Color button  $\overline{\mathbf{A}}$   $\overline{\phantom{x}}$  and select red.

## **The Font Dialog Box**

The Font dialog box provides a wider range of formatting options. Note that if your document has not been converted to 2010 format, you will see different options in the Font dialog box

#### **Exercise 53**

- 1 Select the heading *Mt Hobson Lookout*.
- 2 Click on the Dialog Box Launcher button  $\sqrt{2}$  at the bottom left corner of the Font Group. The Font dialog box will display.

Options within the dialog box are described in the table on the next page.

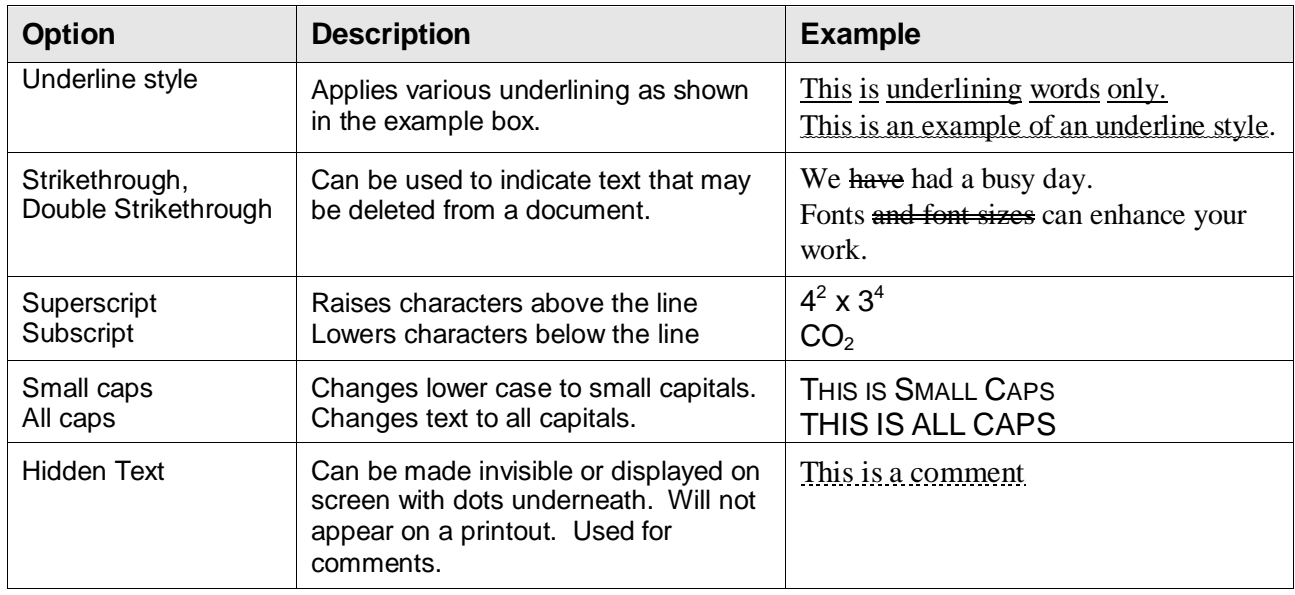

- 3 Click on the Underline style  $\bullet$  and select a wavy line style.
- 4 Click on OK. Click on a blank area of the screen to view the changes.
- 5 Select the text again. Press Ctrl D to display the Font dialog box.
- 6 Change the Underline style to (none).
- 7 Select the Small CAPS OPTION **Show Select** the Small CAPS OPTION
- 8 Select Bold from the Font style: list.
- 9 Click on OK.
- 10 With the text still selected, click on the Text Effects button
- 11 Select Fill Blue, Transparent Accent 1, Outline- Accent 1 .

Note that the Text Effects button only works if your document is in 2010 format.

12 Save the document.

## **Horizontal Alignment**

The Paragraph group on the Home Ribbon provides options for horizontal alignment.

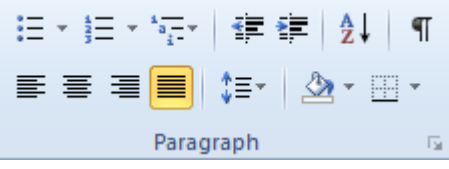

The following illustrates how text is affected when the alignment buttons are used:

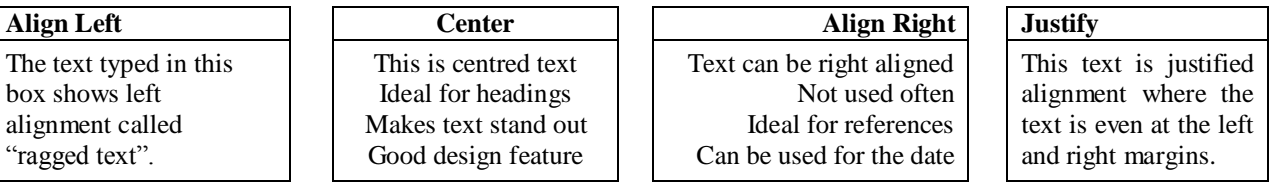

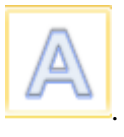

#### **Exercise 54**

- 1 Select the *Kresta Café and Craft Shop* text.
- 2 From the Paragraph Group on the Home Ribbon click on the Align Text Right button  $\equiv$ .
- 3 Click on the Align Text Left button  $\equiv$ .
- 4 Click on the Center button  $\equiv$ .
- 5 Make the other text, font and paragraph formatting changes to the advertisement as shown on page [54.](#page-6-0)

### **Inserting a Picture and an Image**

Pictures and images are inserted using the Illustrations Group on the Insert Ribbon.

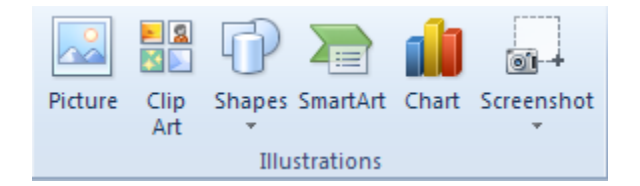

#### **Exercise 55**

- 1 Click anywhere in the document and display the Insert Ribbon.
	- | 2 图图 Clip
- 2 Click on the Clip Art button  $\frac{\text{Art}}{\text{Art}}$ . The Clip Art Task Pane will display at the right.
- 3 Ensure the Include Office.com content checkbox is ticked so that pictures will be searched for online.

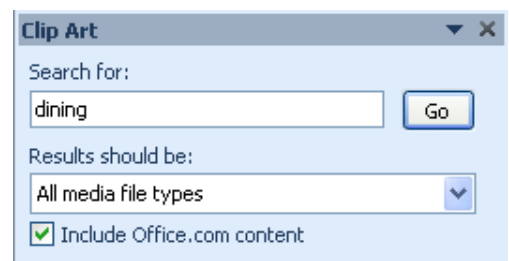

- 4 Click in the Search for box and type: **dining**. Click on  $\boxed{60}$
- 5 Click on a picture of your choice. The picture will be inserted into your document.
- 6 When the picture is selected, the Picture Tools Format Ribbon will automatically be displayed. This is an extra Drawing Tools Ribbon which is used to format pictures and images.

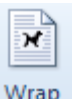

7 Click on the Wrap Text button  $T_{\text{ext}}$  and select **Square**. This will allow text to wrap around the graphic - it can then be moved freely around the screen.

When an image is selected handles are displayed around the picture as shown at the right. You can resize the picture by dragging inwards or outwards on handles (hold down the Shift key and drag on a corner handle to resize the picture proportionally).

- 8 Move the picture, by clicking and dragging with the mouse pointer, to the right of the text under the *Casual, Elegant Dining* heading. Resize if necessary.
- 9 Close the Clip Art Task Pane by clicking on the Close button  $\mathbf{\times}$  at the top right corner.

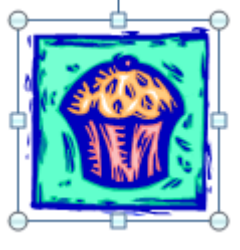

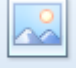

- 10 From the Insert Ribbon, click on the Picture button Ficture. The Insert Picture dialog box will display.
- 11 Use the Insert Picture dialog box to navigate to the folder containing your exercise files. Double click on the file called **cook**.
- 12 Change text wrapping of the picture to In Front of Text. Position the image to the right of the text under the heading *Elegant, Relaxed Dining*. Reduce the size of the image appropriately.
- 13 Save, print and close the document.

<span id="page-6-0"></span>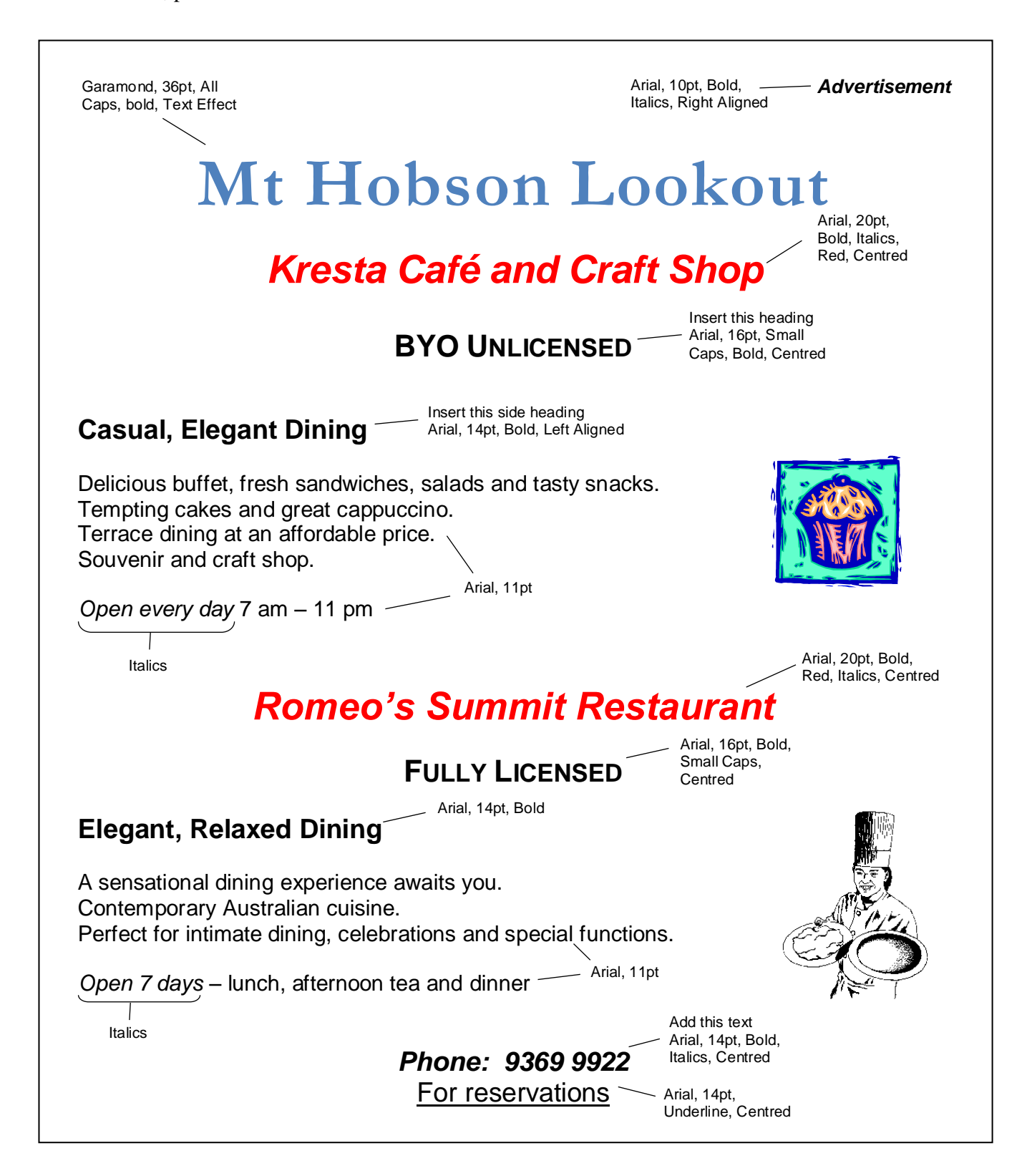

## **Shortcut Keys**

The following shortcut keys can also be used for formatting.

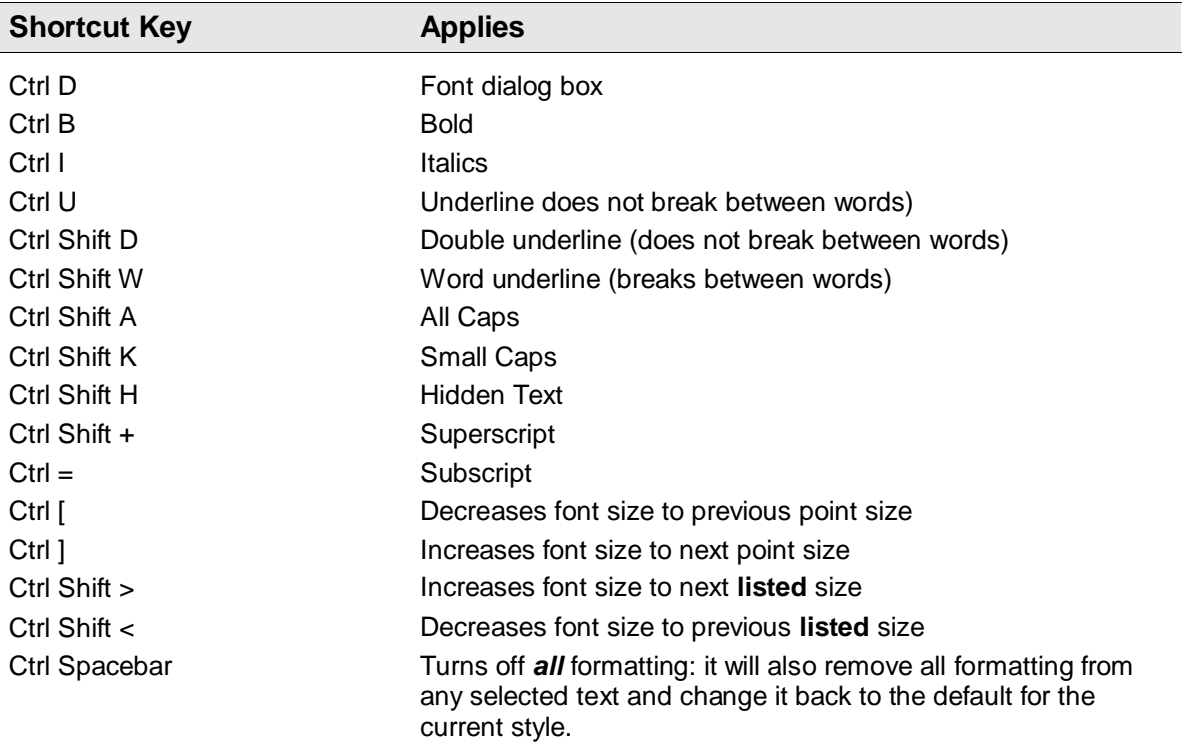

#### **Exercise 56**

1 Open the file called **Formats**.

The Format column lists the formats you will apply to the paragraph displayed in the Sample column.

- 2 Triple click on *The Font dialog box….* paragraph. Press Ctrl D and apply Century Gothic, 10pt, Wiggly Double Underline, then click on OK.
- 3 Select the next sample paragraph (*Bold can…*) and press Ctrl B U I.
- 4 Work down the table applying the relevant formats using the method shown in the Format column.
- 5 Press Ctrl End.

Although it is generally easier to type text and then apply formatting, you can also switch on formatting, type the text and then switch off the formatting again.

- 6 Press Ctrl B I. Type: **Pacific Fair Shopping Centre**
- 7 Press Ctrl B I again to switch off the formatting. Press Enter twice.
- 8 Press Ctrl Shift K D (i.e. small caps and double underline). Type with capitals at the beginning of each word and the rest in lowercase.

#### MULBERRY SHOPPING CENTRE

9 Save, print and close the document.

#### **Exercise 57**

- 1 Open the file called **Send-a-Basket**.
- 2 Edit and format as indicated.
- 3 Proof read, print, save and close the document.

98 Coogee Bay Road P O Box 29132 Coogee NSW 2034 Right align

10pt font size

SEND-A-BASKET – Centre, Comic Sans MS 36pt Australia's Original Gift Basket Shop - Centre, IGpt bold

Simply Flowers - Convic Sans MS 16pt, bold

Did you know that Australia"s leading gift basket specialists also offers a total floral service?

run on

Our fully trained florists can prepare your order with care. Choose the best in season  $a/$  $stet$  fresh flowers, or even an everlasting arrangement of **spectacular** dried flowers. The choice is endless - baskets, wall hangings, reception area de table arrangements, weddings and bereavments. and

Christmas Basket – Comic Sans MS 16pt, bold

With Christmas around the corner why not send a Gourmet Basket/Hamper which contains the following:

Texan Fruit Cake Smoked Salmon/Caviar Liqueur Fruits Wine/Methode Champenoise Biscuit Caddy Gherkins, Olives, Cocktail Onions Fancy Teas/Coffee Chocolate Liqueur Sauces Imported Cheese, Pate, Crackers Exotic Chutney/Relish/Savory Jelly Mineral Water/Sparkling Grape Juice Smoked Oysters/Smoked Mussels

Centre, Comic Sans MS font Use drag and drop feature to rearrange this section so the shortest line is first, longest line is last, i.e. pyramid shaped $\Delta$ 

**Some of our other gift baskets are as follows:** Other Baskets - Comic Sans MS 16pt bold<br>References contains aither for Mune and for References in fight and flavore

(Baby Basket)- contains gifts for Mum and for Baby including fruit and flowers.

Convalescent/Get Well Basket -)toiletries <del>aŋd</del> notepaper, mâgazines, fresh fruit and<br>flavere flowers.

Special Wallaby Basket  $\frac{1}{2}$  Australian goodies of wine, pate, cheese, jams, etc and a Australian souvenir. A nice idea to welcome friends/business associates to Australia or to send overseas. italics

Send-a-box Send-a-bouquet Send-a-balloon)

Circled words in

Circled words in

Comic Sans MS, 16pt, centre

Telephone: 9625-7387 Facsimile: 9625-9163

Centre, bold, 14pt